# **Prestashop (1.6.1.24 et de 1.7.5 à 8.1.X)**

La dernière mise à jour de tous les modules Prestashop (**PS 1.6.1.24 et PS 1.7.5 / 1.7.6**) est désormais disponible depuis le 08 février 2024 et elle est **obligatoire**.

Elle intègre notamment des évolutions et des alertes sur le statut des commandes dans le back-office du CMS. Les mises à jour des modules Prestashop seront désormais gratuites sur le site de notre partenaire We+ ([Accueil We+\)](https://shop.quadra-informatique.fr/1-accueil).

#### の **Mise à jour de versions**

⋒

Nous nous efforçons d'apporter la meilleure qualité à nos modules et nous vous invitons à utiliser la dernière version à jour afin d'en bénéficier.

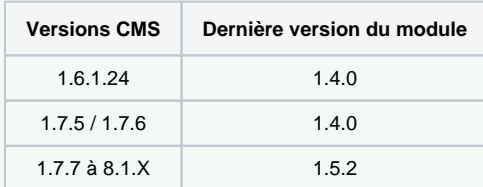

Derniers changelogs :

18/06/2024 : Des mises à jour et des correctifs ont été apportés sur les versions des modules PrestaShop ( **PS 1.6.1.24 et PS 1.7.5 / 1.7.6 et de 1.7.7 à 8.1.X** ) pour Axepta BNP Paribas.

- [Introduction](#page-0-0)
- [Prérequis](#page-0-1)
- [Installation du module](#page-1-0)
- [Mise à jour du module](#page-2-0)
- [Configuration globale du module](#page-2-1)
	- [Rendu de la page de Checkout](#page-9-0)
		- [Rendu de la page de paiement en redirection](#page-9-1)
	- [Rendu de la page de paiement en iFrame](#page-10-0)
	- [Configuration des différents modes de paiement](#page-10-1)
		- **[Paiement simple](#page-10-2)**
		- **[Paiement « One-click »](#page-11-0)**
		- [Paiement par abonnement](#page-13-0)
- [Suivi des transactions](#page-16-0)
- [Remboursement / annulation](#page-17-0)
- [Description des moyens de paiement disponibles](#page-19-0)

### <span id="page-0-0"></span>**Introduction**

Notre solution de paiement **AXEPTA BNP Paribas** dispose de plusieurs modules de paiement compatibles avec votre CMS pour vous faciliter l'intégration. Ce module vous permet de réaliser les fonctionnalités suivantes :

- Paiement simple,
- Paiement "en un clic",
- Paiement par abonnement
- Remboursement
- Annulation

### <span id="page-0-1"></span>Prérequis

Les versions **PHP** requises sur chaque module :

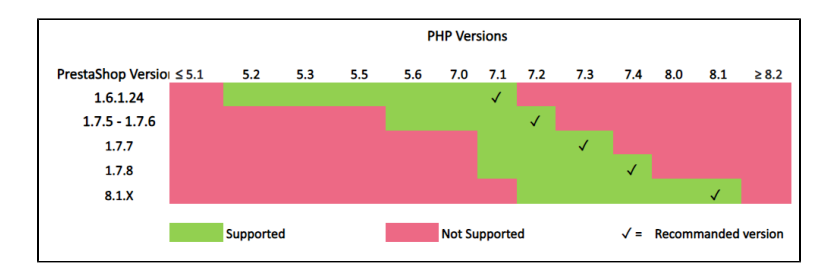

Le module est compatibles avec les versions : **1.6.1.24** / **1.7.5** / **1.7.6** / **1.7.7** / **1.7.8** / **8.1.X**

## <span id="page-1-0"></span>Installation du module

L'installation du module se déroule de la manière suivante :

1. Allez sur l'onglet "Modules" du backoffice de votre boutique (à gauche de l'écran) > "Catalogue du module" , cliquez sur « Install a module » puis télécharger le fichier zip du module (en le glissant dans la zone correspondante).

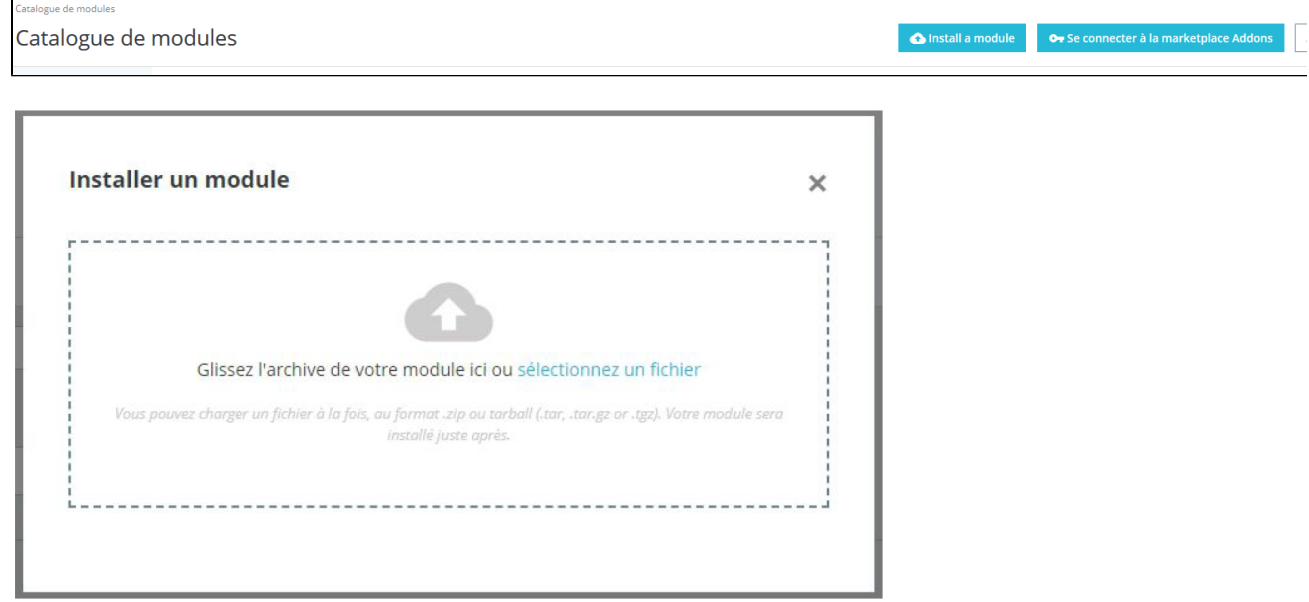

2. Dans l'onglet "Module Manager" du même menu, faites une recherche "Axepta", et retrouver le plugin **Axepta BNP Paribas.**

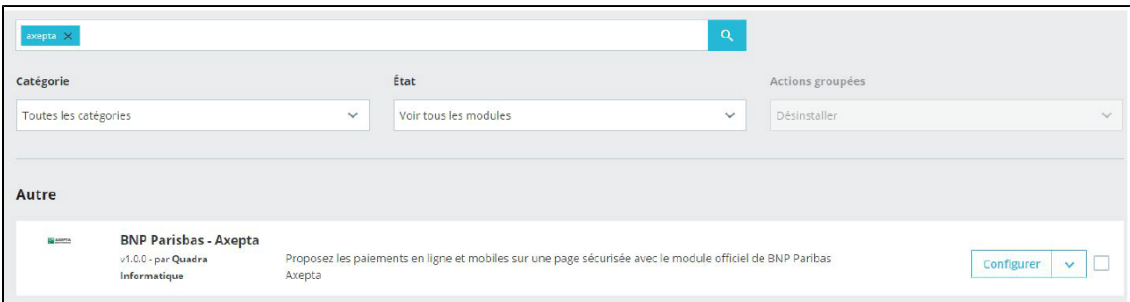

3. Cliquez sur le bouton « Configurer » pour commencer l'installation. Cette page de configuration vous permet de configurer les paramètres génériques de la boutique, notamment si celle-ci est "multiboutique".

C'est également sur cette page que vous pourrez mettre à jour le flux xml si de nouveaux moyens de paiement sont ajoutés à votre contrat avec BNP.

Ensuite, vous pouvez cliquer sur " Configurer votre Module Axepta BNP Paribas" pour configurer vos moyens de paiement. (Détails dans la section suivante)

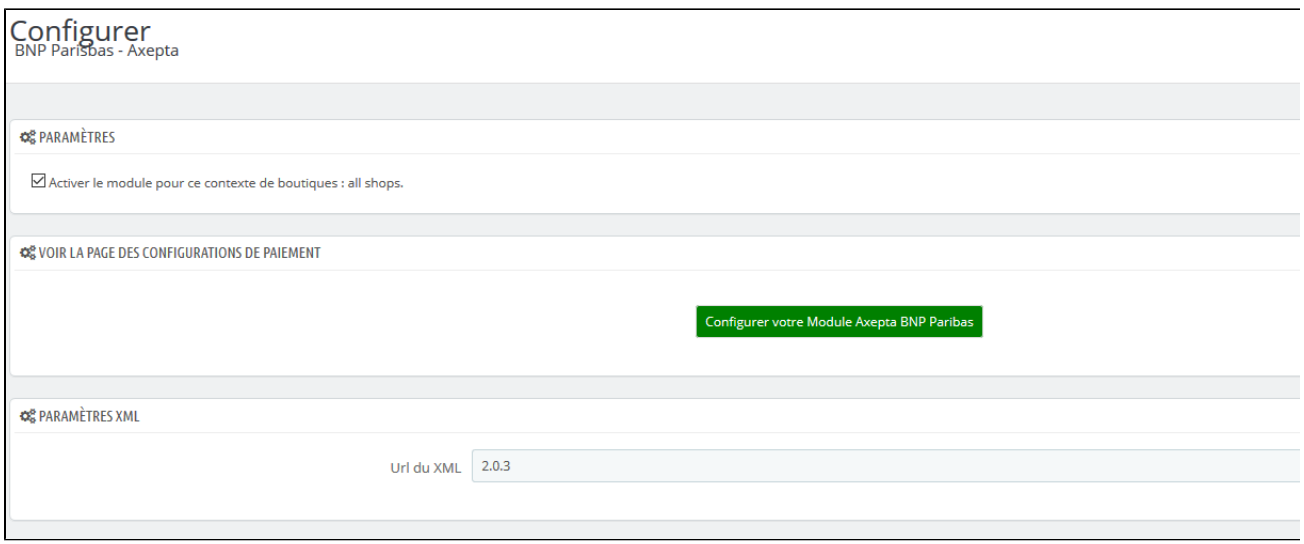

4. Vous aurez toujours la possibilité de désinstaller/désactiver/supprimer le module, une fois installé.

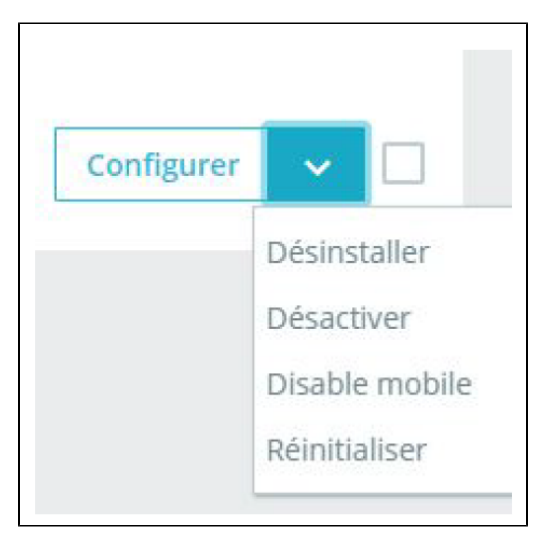

### <span id="page-2-0"></span>Mise à jour du module

- 1. Désinstaller totalement le module Axepta
- 2. Avant toute installation de la nouvelle version de votre module, nous vous invitons à bien désinstaller votre module Axepta Online actuel, à vider le cache de votre CMS et vérifier la suppression du module de paiement Axepta en veillant à supprimer le répertoire d'installation du module sur votre serveur FTP.
- 3. Installer la dernière mise à jour que vous avez téléchargé

Pensez par la suite à remettre les paramètres de configuration Axepta dans chaque onglet du module. Il faudra remettre à nouveau votre MID, votre clé d'activation, clé blowfish et clé HMAC) pour remettre en production votre module.

### <span id="page-2-1"></span>Configuration globale du module

Pour créer une nouvelle configuration, vous devez cliquer sur le "+" en haut à droite :

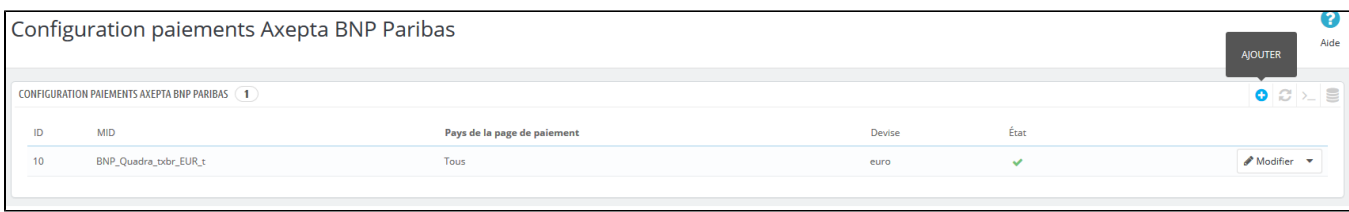

Vous devez ensuite renseigner les données qui vous ont été fournies par BNP Paribas et choisir d'activer ou non ce compte puis cliquez sur enregistrer.

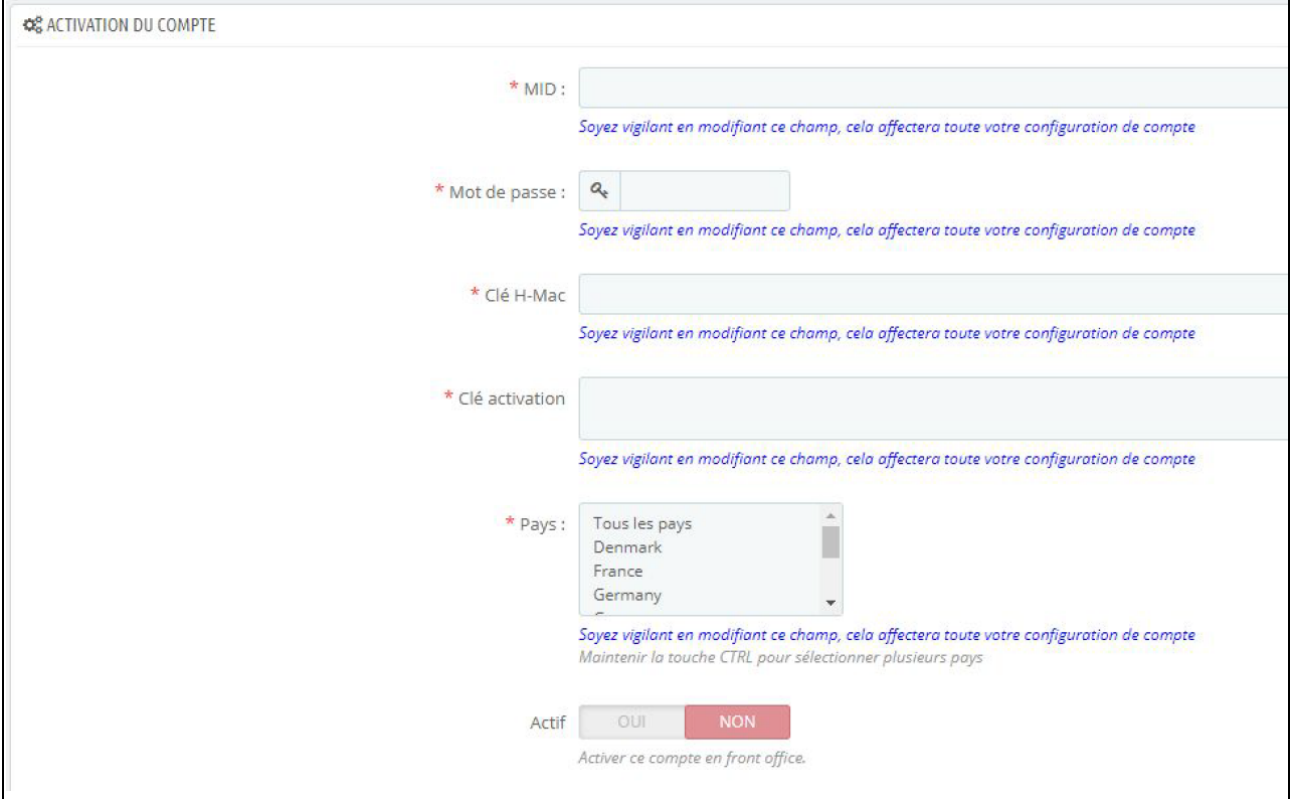

#### Puis indiquez sur quelle(s) boutique(s) le module doit s'appliquer :

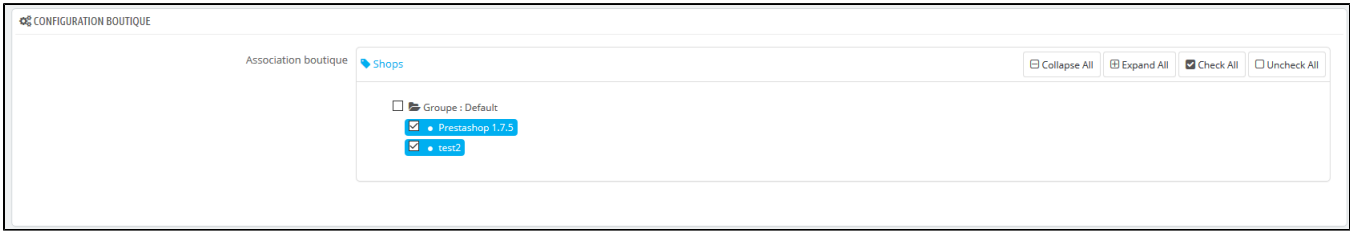

#### La configuration de votre premier MID apparaît désormais dans la liste globale :

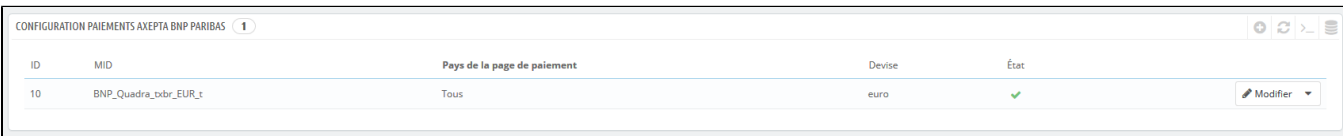

Vous pouvez maintenant choisir les différents moyens de paiement à activer sur votre boutique en cliquant sur le bouton "Modifier". L'onglet adéquat apparaîtra.

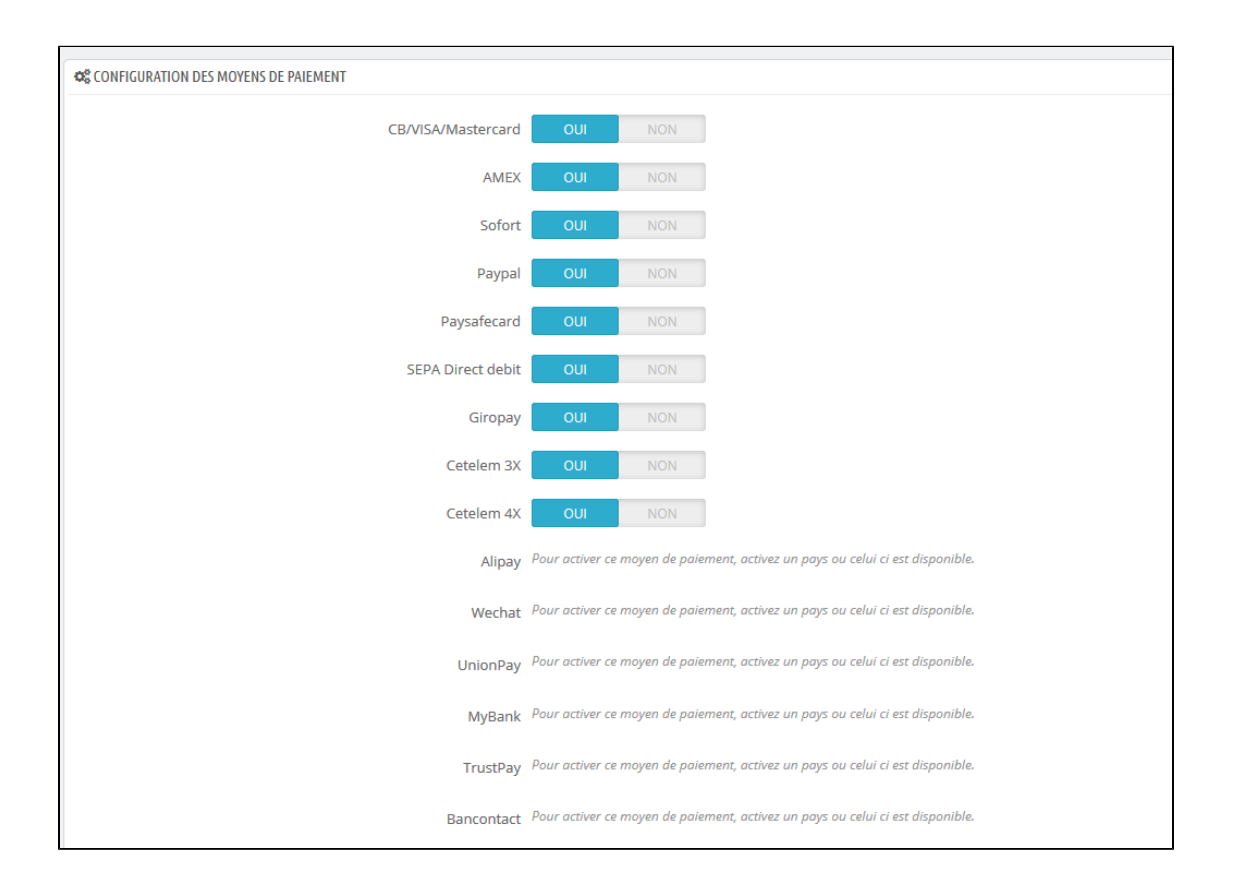

Les moyens de paiement qui s'affichent sont ceux qui correspondent à votre clé d'activation.

Les moyens de paiement grisés correspondent à ceux qui ne font pas partie de votre offre, vous avez la possibilité de visualiser l'offre complète afin de voir tout ce que le module propose.

Certains moyens de paiement peuvent également être grisés dans le cas où le ou les pays dans lesquels le moyen de paiement est autorisé ne sont pas activés dans votre backoffice. Pour activer les pays, vous devez vous rendre dans l'onglet "International" (dans le menu à gauche de la page) > "Zones géographiques" et activer les pays souhaités et les sélectionnant et en cochant la case "Activé". Cela vous permettra de commercialiser vos produits/services auprès des acheteurs des pays sélectionnés (adresses de livraison autorisées).

Vous pouvez également supprimer un pays de la liste ou le désactiver.

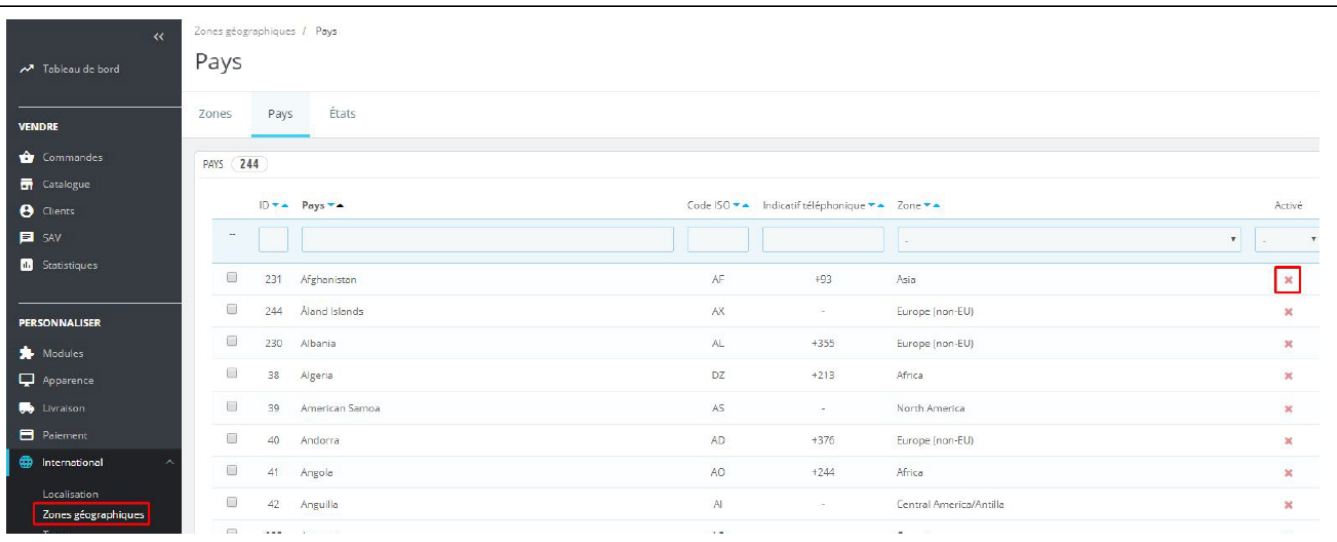

Il vous faudra passer par le menu à gauche de l'écran "Modules" > "Configuration paiements Axepta" pour revenir à la configuration des moyens de paiement dans vos boutiques :

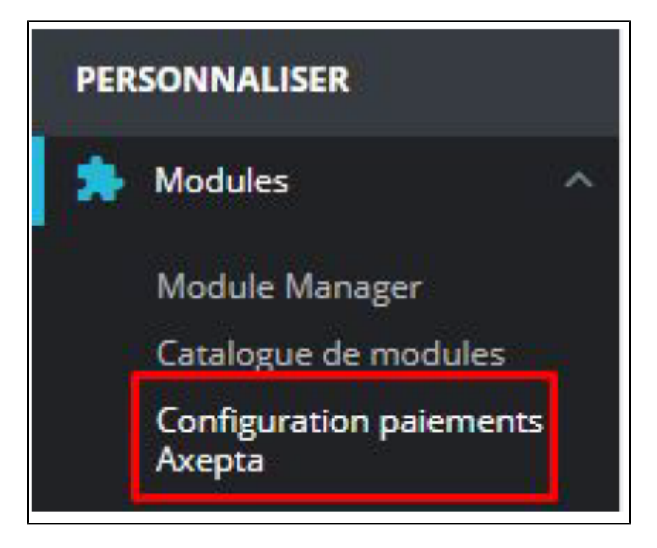

Cliquez sur "Modifier" et rendez-vous en bas de l'écran pour poursuivre la configuration des options du compte :

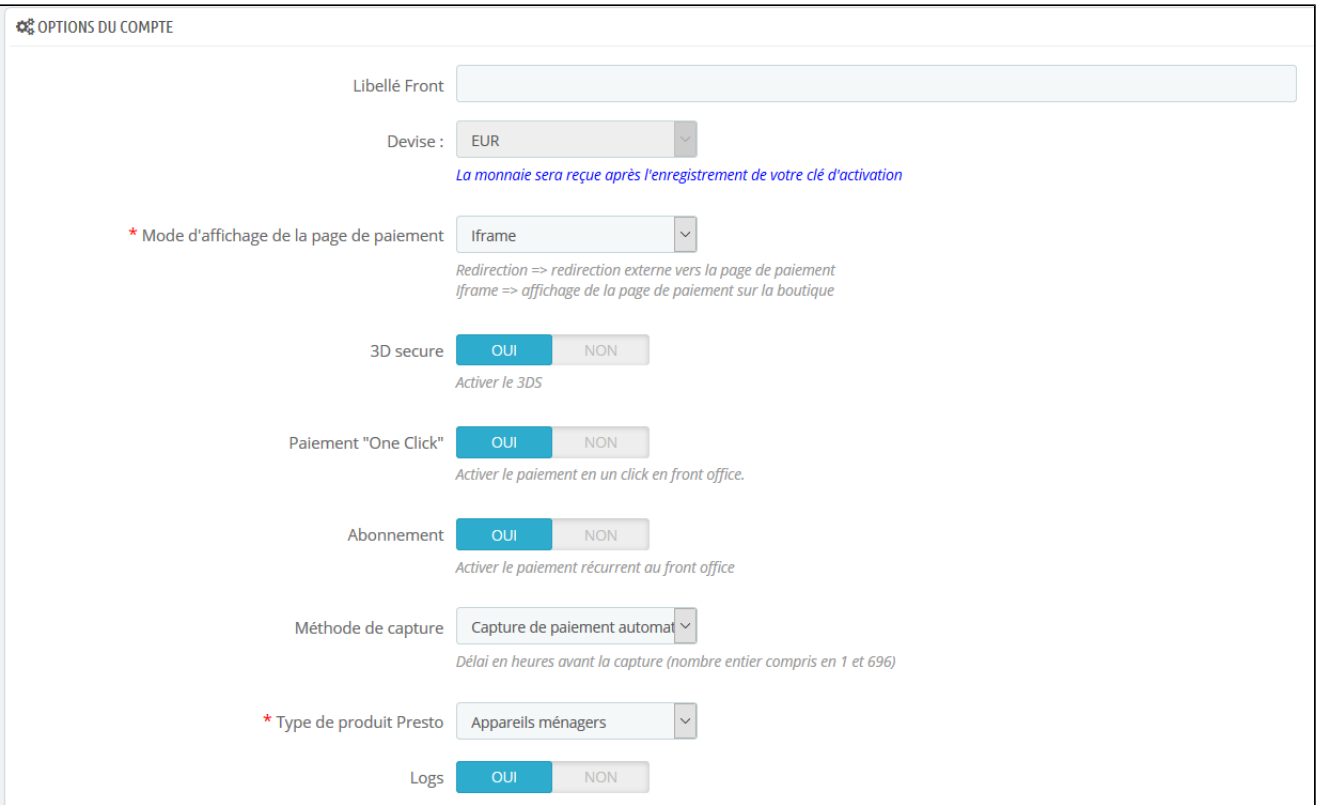

#### **Libellé Front:**

Cette phrase personnalisable introduit les moyens de paiement disponibles. Exemple : "Payez avec AXEPTA BNP Paribas" ou "Payez par carte ou moyens de paiement alternatifs"

#### **Devise :**

La devise indiquée est celle de votre clé d'activation. Cette donnée n'est pas modifiable, elle n'apparaît qu'à titre indicatif pour la gestion du compte.

A noter : vous devez activer la devise en amont dans le backoffice Prestashop. Pour cela, il faut vous rendre dans "International" > "Localisation" > "Devises" puis cliquer sur "Ajouter une nouvelle devise" :

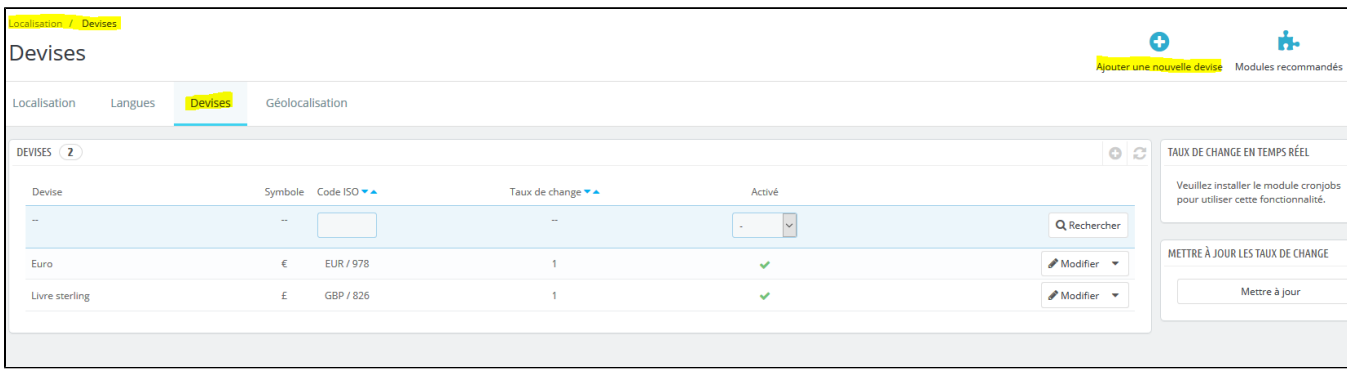

#### Exemple :

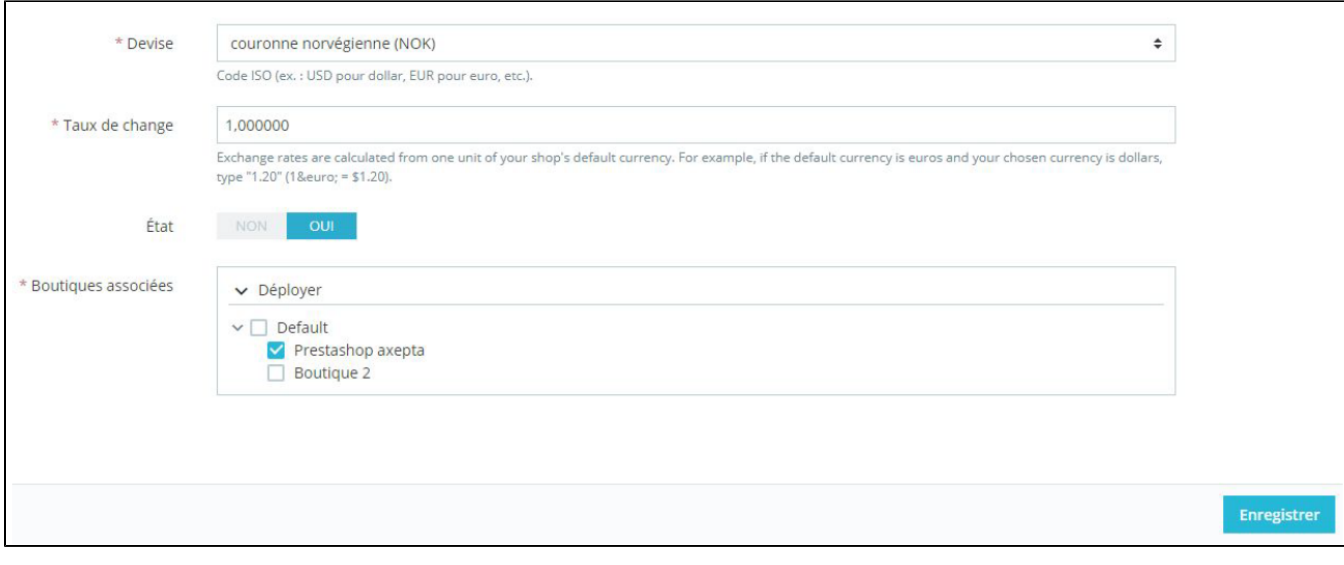

#### **Mode de rendu :**

L'affichage de la page de paiement est possible de 2 façons avec le module :

- Redirection => Redirection externe de l'utilisateur vers la page de paiement
- iFrame => Affichage de la page de paiement sur la boutique dans une iFrame

#### **3DSecure et gestion des exemptions :**

Le 3DSecure est toujours activé sur votre boutique, vous pouvez néanmoins activer l'option «Demande d'exemption» qui vous permettra de demander une exemption d'authentification pour le porteur de la carte lors d'un paiement simple sur votre site marchand.

Pour activer les demandes d'exemption, veuillez sélectionner «Oui»dans la case «Demande d'exemption» pour désactiver veuillez sélectionner «Non».

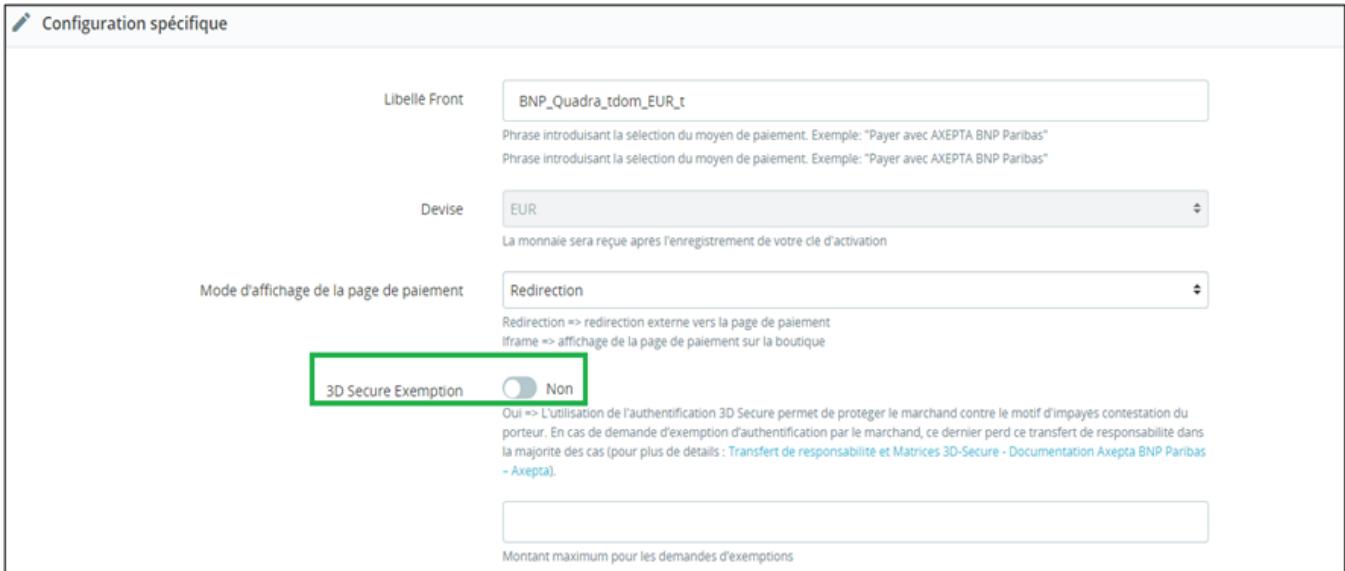

Si vous souhaitez activer les demandes d'exemption vous devez alors remplir la case «Montant» qui correspond au montant maximal qui déclenchera une demande d'exemption.

Au-dessus de ce montant, la demande d'exemption ne sera pas déclenchée.

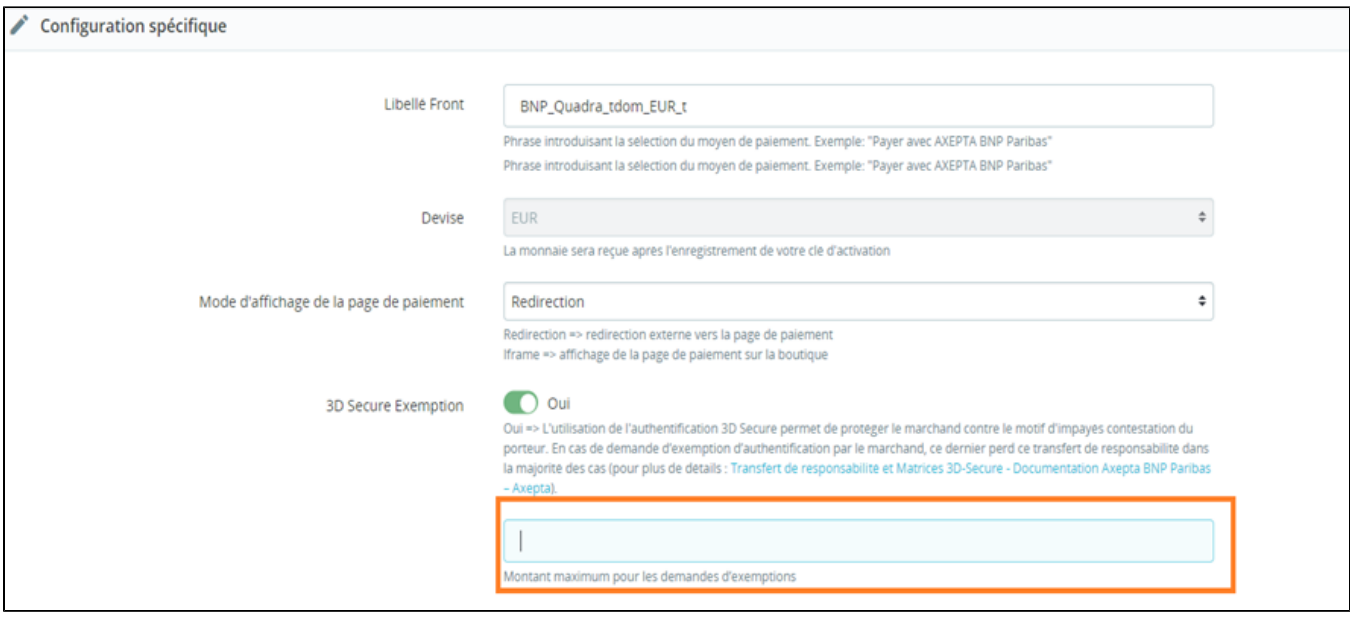

Attention: Veuillez noter que l'utilisation de l'authentification 3D Secure permet de protéger le marchand contre le motif d'impayés "contestation du porteur". En cas de demanded'exemption d'authentification par le marchand, ce dernier perd ce transfert de responsabilité dans la majorité des cas (P our plus de détails :[transfert de responsabilité et Matrices3D-Secure - Documentation Axepta BNP Paribas – Axepta\)](https://docs.axepta.bnpparibas/pages/viewpage.action?pageId=37198423).Il s'agit d'une demande d' exemption, cela ne signifie pas qu'elle sera accordée systématiquement par l'émetteur de la carte du porteur. Les demandes d'exemption fonctionnent uniquement avec les transactions faites en Euro.

Erreur connue : Depuis le passage à la 3DSV2 , il est impératif d'envoyer le paramètre "BillingAddress" à Axepta pour effectuer un paiement.

Ce paramètre contient les données suivantes :

- Ville
- Pays
- Adresse de facturation 1
- Code Postal

Ces champs sont obligatoires au bon fonctionnement du module et doivent être présents dans le formulaire de paiement :

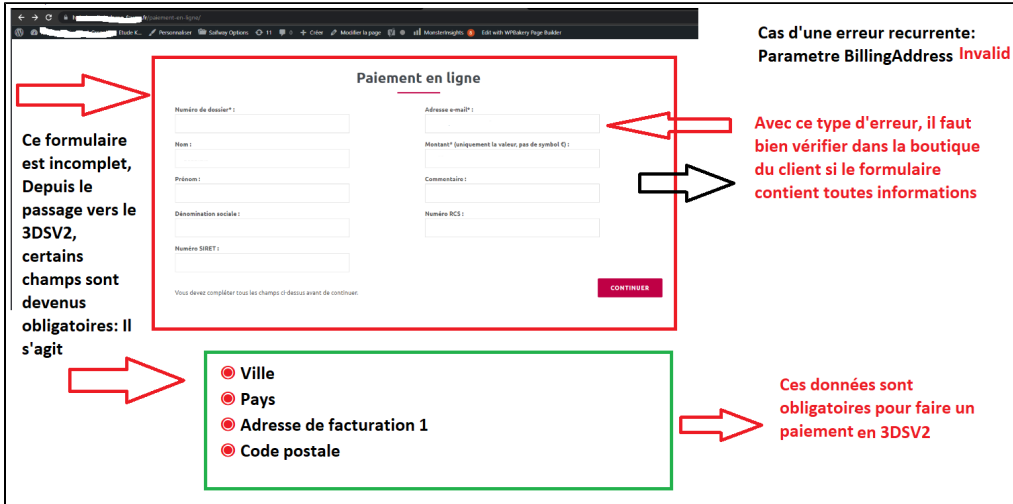

#### **Paiement en un clic :**

Cette option vous permet d'activer le paiement en un clic via l'enregistrement du moyen de paiement par l'utilisateur dans son compte client

Cette option vous permet d'activer le paiement par abonnement sur la boutique

#### **Méthode de capture :**

Cette option vous permet de choisir la méthode de capture du paiement :

- Automatique (J) => La capture se fera automatiquement à minuit.
- Différée (J+x) => Vous pouvez choisir le délai avant la capture (délai en heures : nombre entier compris en 1 et 696. Exemple pour 2 jours: saisissez 48)

#### **Logs :**

Cette option vous permet d'activer les logs notamment pour remonter les données au support en cas de problème.

#### Votre compte est désormais configuré.

Vous pouvez configurer autant de comptes que vous le permet votre contrat BNP Paribas. Pour ajouter un compte, vous devez aller sur "Configuration paiement Axepta" dans le menu "Modules" et faire les mêmes manipulations. La liste des comptes va se mettre à jour à chaque nouvel enregistrement.

#### <span id="page-9-0"></span>**Rendu de la page de Checkout**

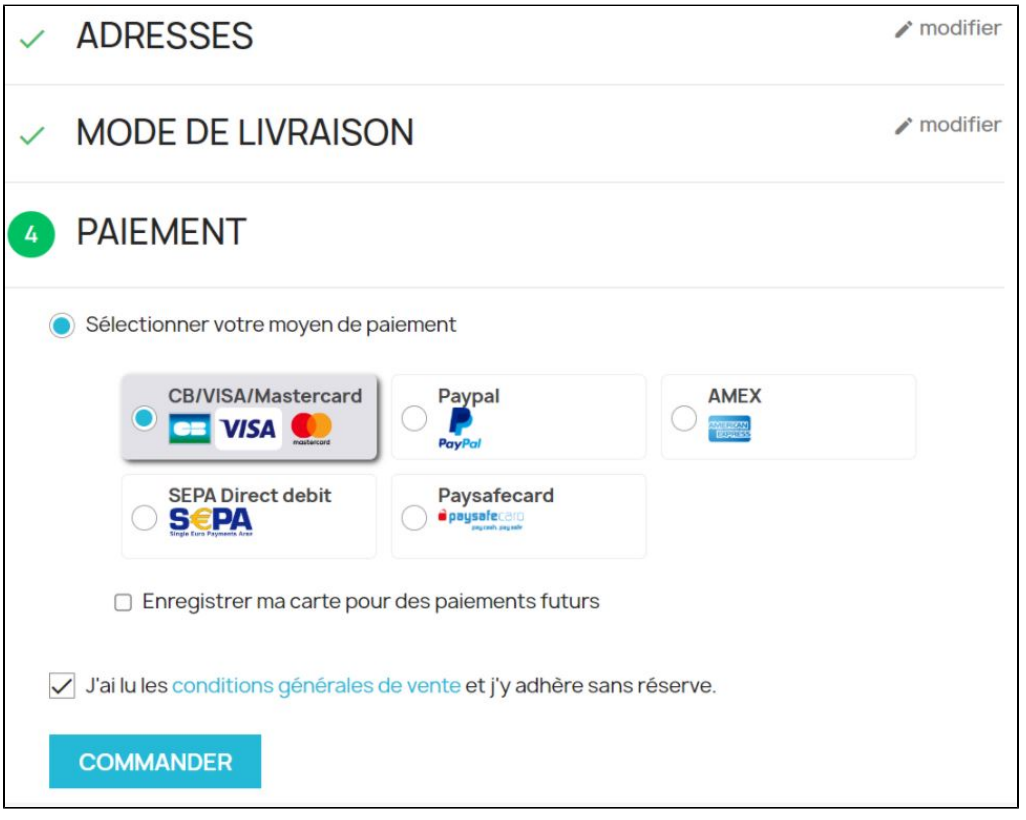

Les moyens de paiement sont affichés sur un cadre prévu pour 6 propositions. Les moyens de paiement supplémentaires sont accessibles en sélectionnant "Plus d'options de paiement", qui n'apparaît que le cas échéant. L'option "One-click" est ici activée afin de proposer l'enregistrement de la carte de l'internaute.

#### <span id="page-9-1"></span>**Rendu de la page de paiement en redirection**

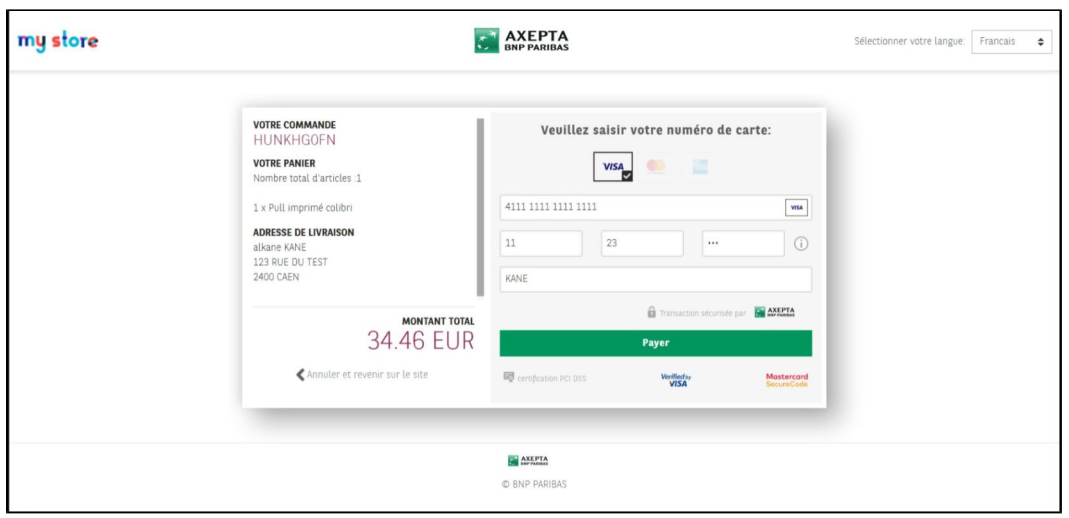

### <span id="page-10-0"></span>**Rendu de la page de paiement en iFrame**

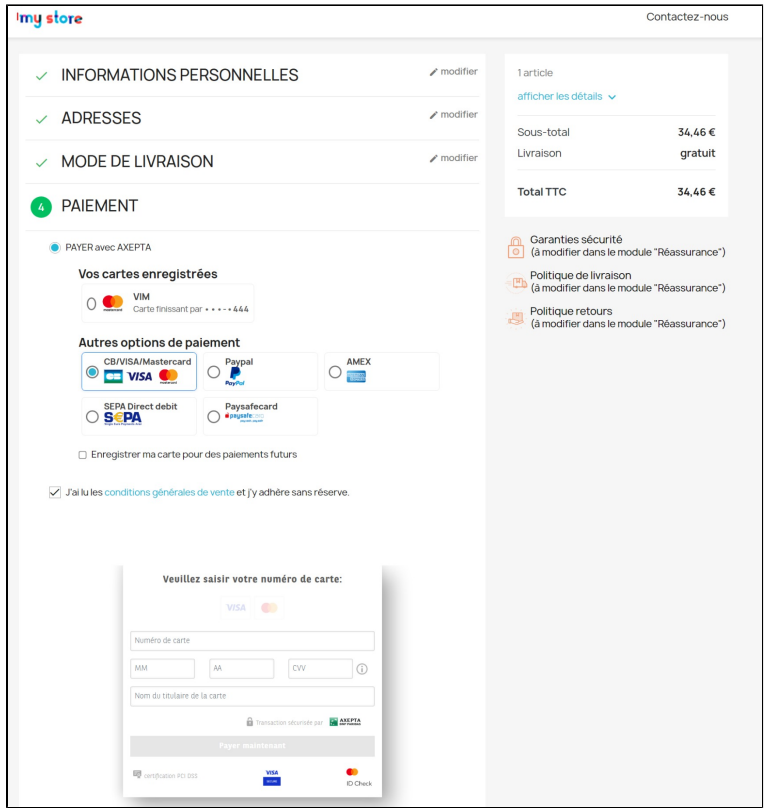

### <span id="page-10-1"></span>Configuration des différents modes de paiement

#### <span id="page-10-2"></span>**Paiement simple**

Pour activer le paiement simple, vous devez aller sur l'onglet "Paiements"> "Préférences" et cocher "BNP Paribas Axepta" pour toutes les devises que vous souhaitez configurer puis cliquez sur "Enregistrer" :

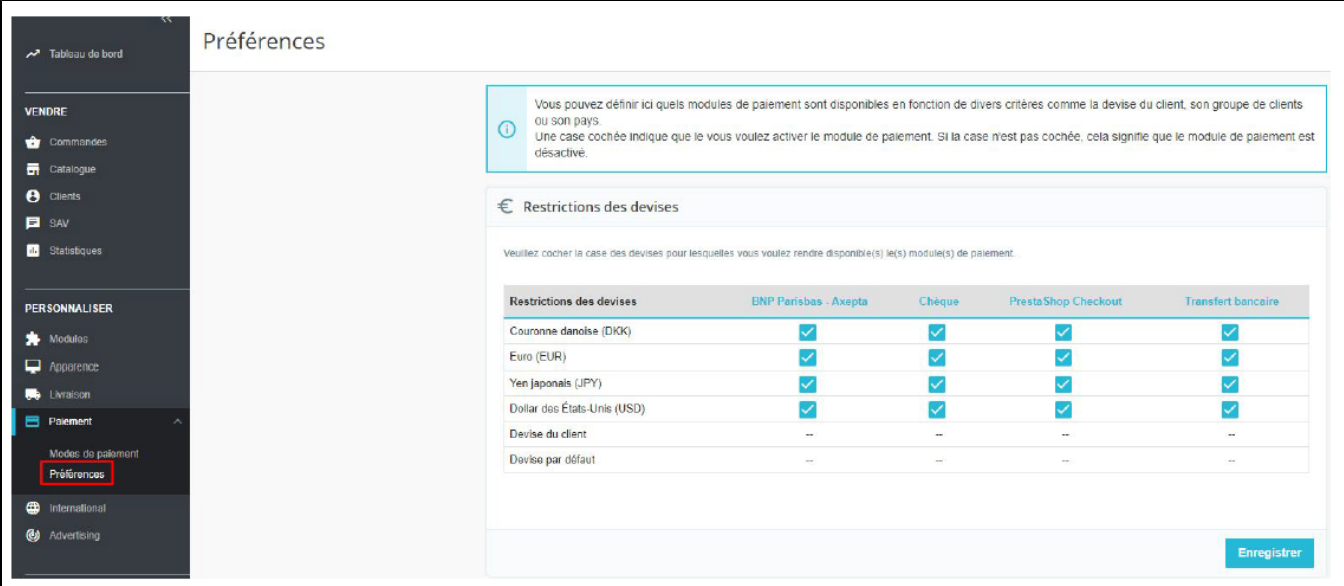

Toujours dans "Paiement" > "Préférences", vous pouvez également restreindre l'affichage du module de paiement dans les pays sélectionnés :

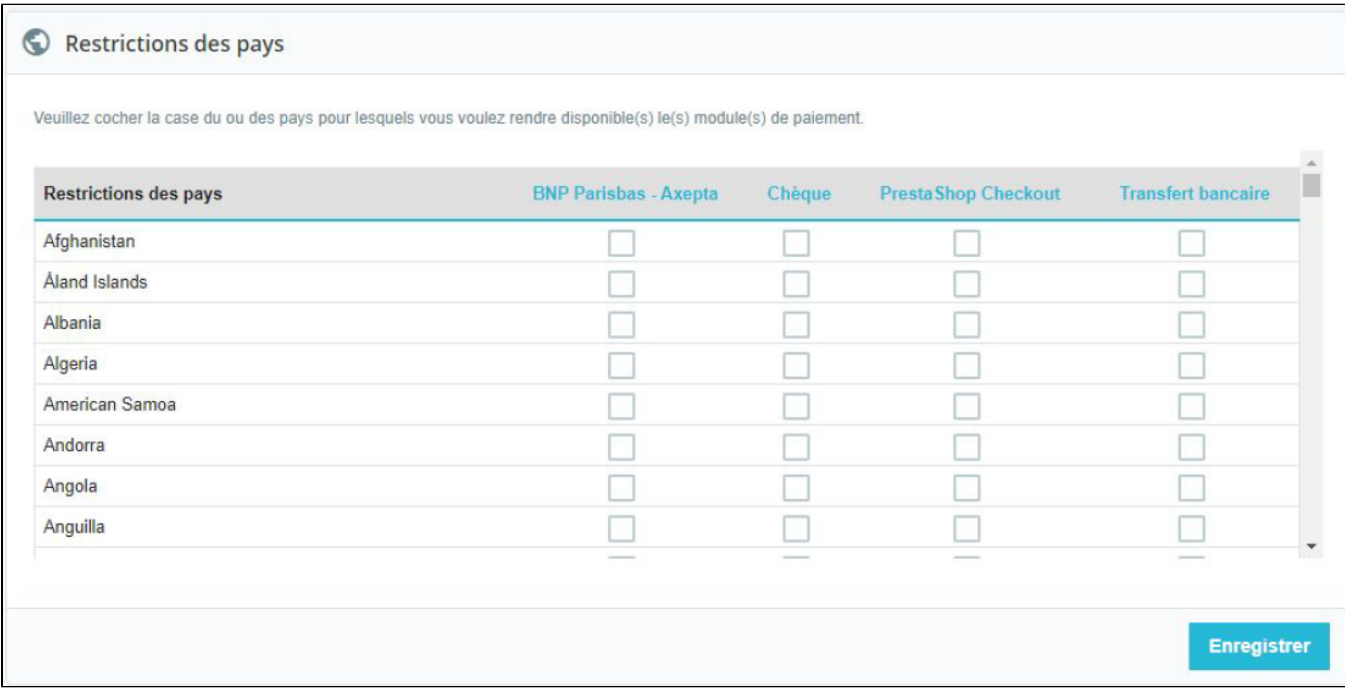

#### <span id="page-11-0"></span>**Paiement « One-click »**

Le paiement en un clic vous permet de proposer à vos clients d'enregistrer leur moyen de paiement afin de payer les prochaines fois rapidement en un clic.

Pour activer le paiement en un clic, assurez-vous d'avoir bien coché la case "Paiement "one click" dans les options du compte ("Modules" > "Configuration paiements Axepta" > "Modifier" le compte que vous souhaitez configurer)

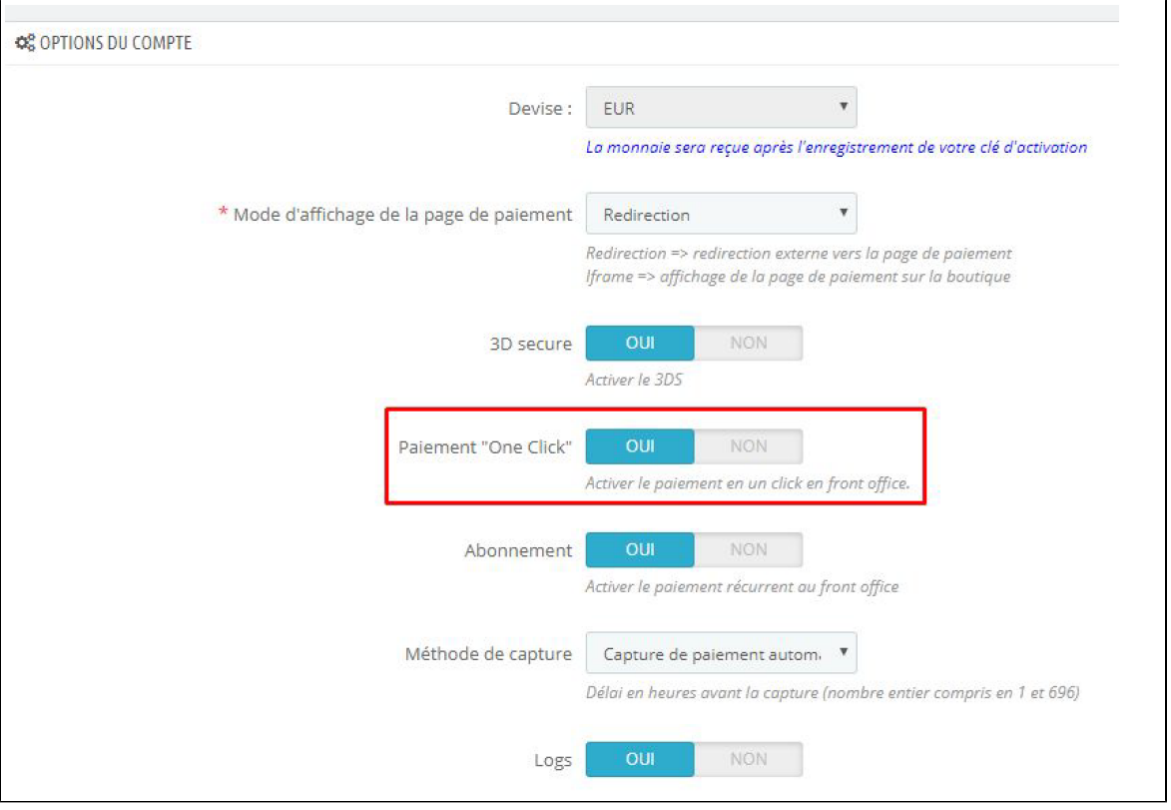

Le client peut gérer ensuite ses cartes dans son espace client via un espace "Cartes One click" : (Front office)

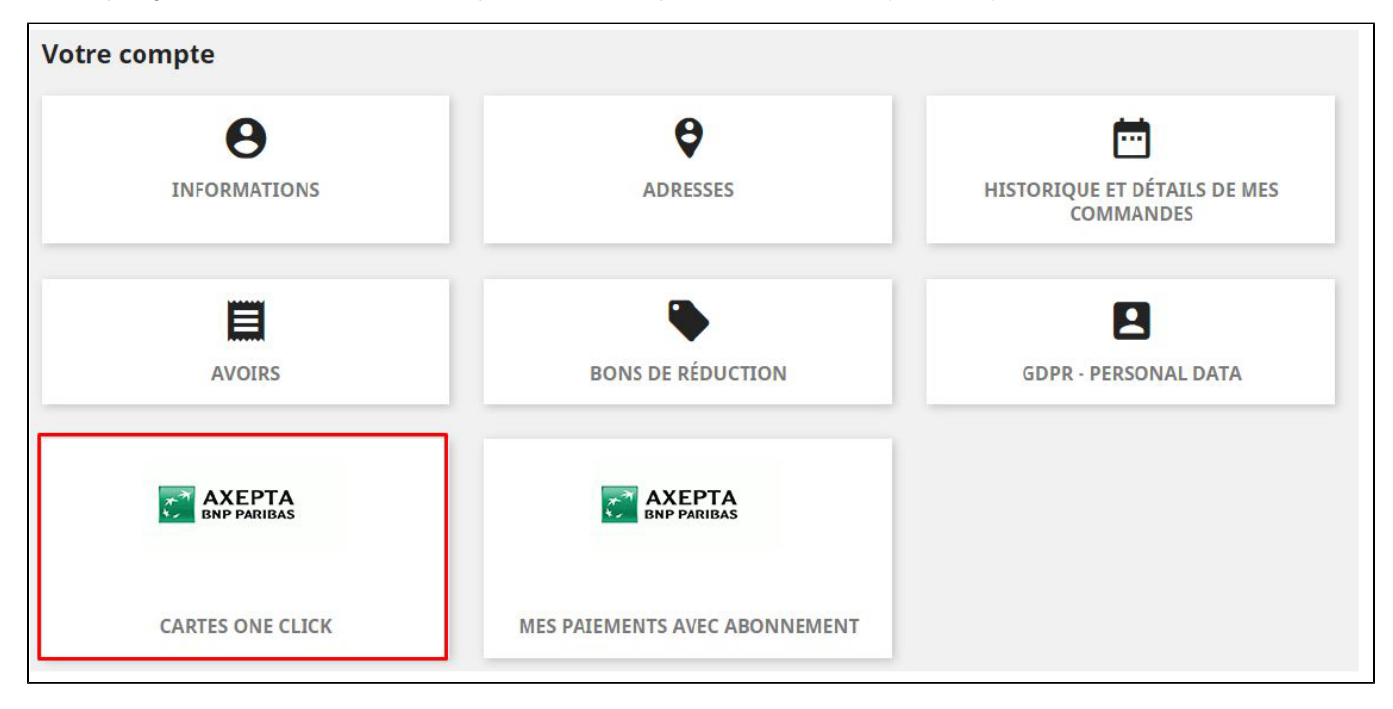

La liste des cartes enregistrées s'affiche et il est possible de supprimer une ou plusieurs cartes en cliquant sur le bouton "delete".

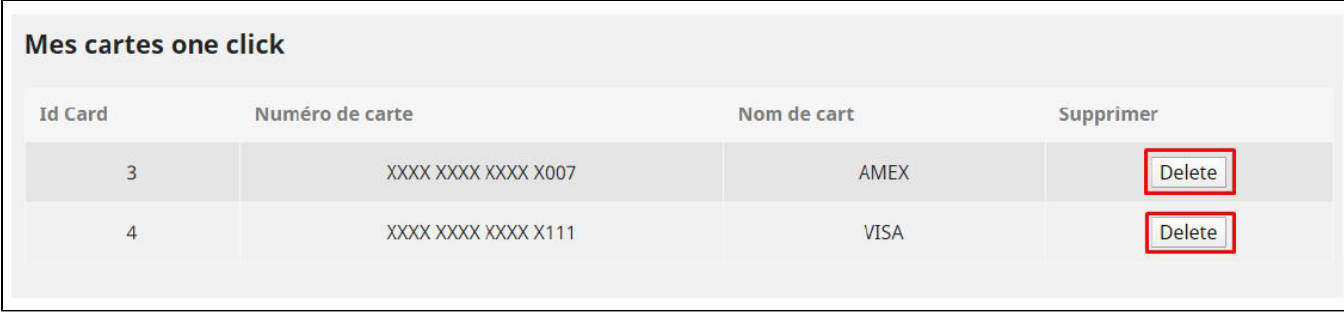

#### <span id="page-13-0"></span>**Paiement par abonnement**

#### Activation/Désactivation de l'abonnement :

Assure-vous d'avoir bien activé l'option "abonnement" dans les options du compte : "Modules" > "Configuration paiements Axepta" > "Modifier" le compte que vous souhaitez configurer > Cocher ensuite la case "Abonnement"

#### **Configuration**

Lorsque le mode de paiement "abonnement" est activé sur un compte, il est possible de configurer des produits qu'il est possible de payer par abonnement.

Pour cela , vous devez paramétrer chaque produit dont le mode de paiement par abonnement est accepté. Pour cela, rendez vous dans "Catalogue" > "Produits" > Rechercher par nom le produit que vous souhaitez configurer en abonnement en cliquant sur son nom.

Pour payer un produit d'abonnement, il est obligatoire d'avoir un compte client. Pour les clients en mode invité qui ont un produit d'abonnement dans leur panier, la création d'un compte client est demandée avant de procéder au paiement

Sur la fiche produit qui s'affiche en sélectionnant un produit, il faut aller dans l'onglet Modules et cliquer sur "Configurer" :

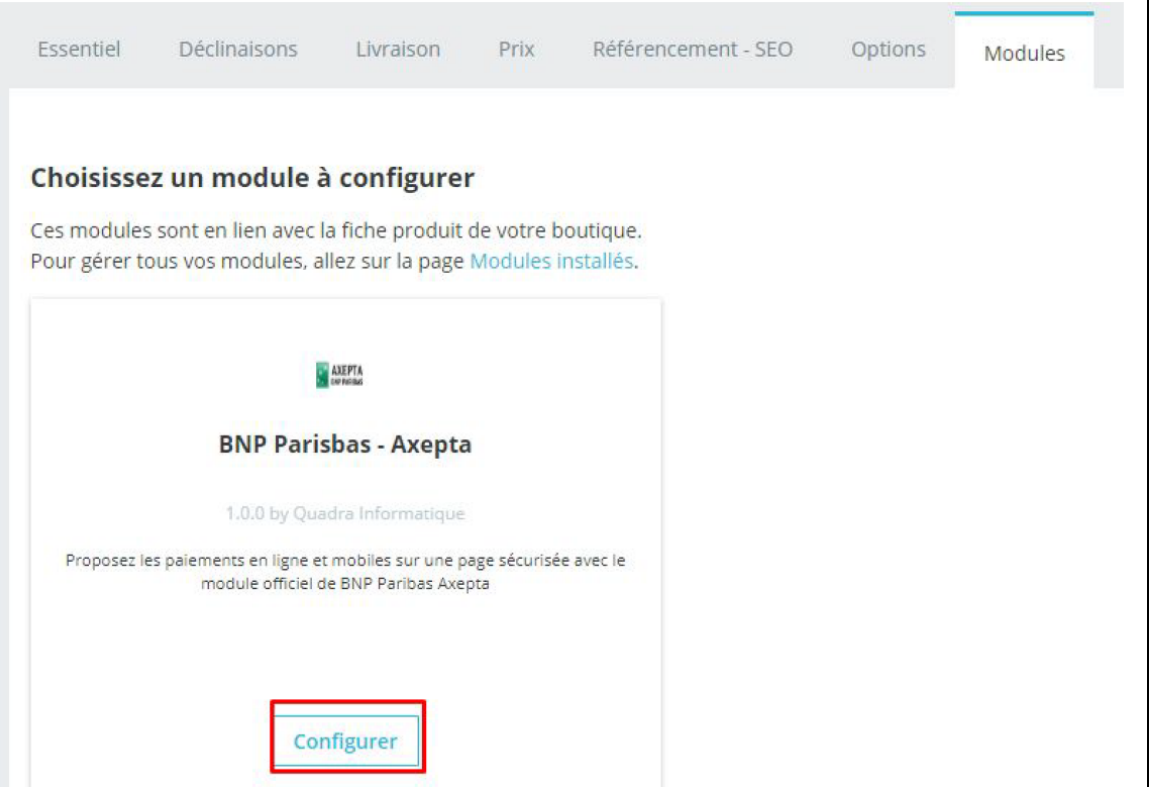

Une page contenant des informations à remplir apparaît :

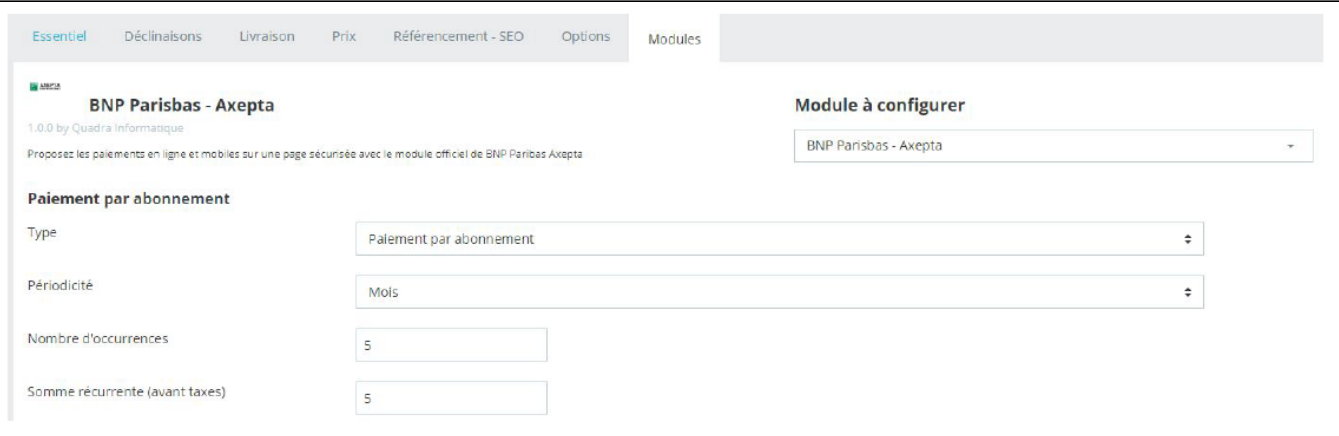

- Le type de paiement vous permet de choisir si le produit peut être payé par abonnement ou en paiement simple.
- La périodicité permet de choisir le type d'abonnement (mois ou jour)
- Le nombre d'occurrences permet d'enregistrer le nombre de fois auquel la répétition de paiement aura lieu. Si la donnée n'est pas renseignée, l'occurrence sera illimitée.
- · La somme récurrente permet d'indiquer le montant du produit en abonnement, donc peut différencier du prix de base du produit. La valeur de cette somme correspond à la valeur prélevée sur les futures transactions.

#### Suivi des abonnements

Dans le menu "Commandes" > "Axepta liste des abonnements", vous avez la possibilité d'avoir un aperçu du suivi des abonnements :

Vous aurez alors accès aux informations suivantes :

L'identifiant de la commande

Produit commandé

Référence

ID du client

Montant du prélèvement

Etat de l'abonnement

Date du prochain paiement

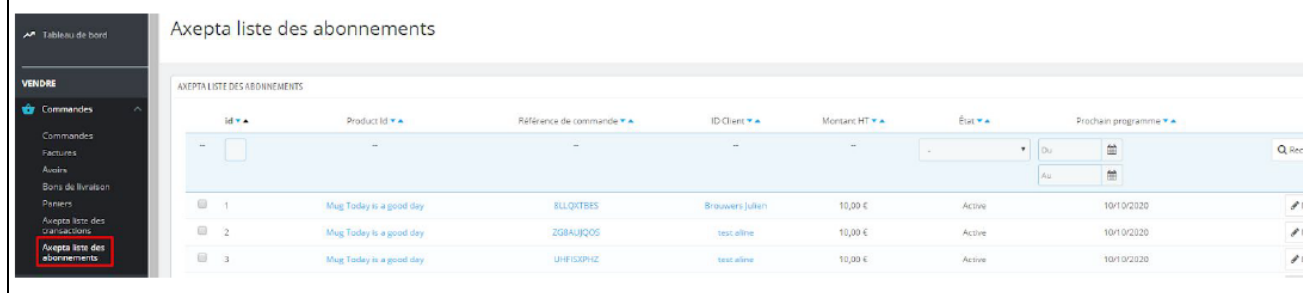

Plusieurs actions sont également possibles :

Activer l'abonnement

Désactiver l'abonnement (mettre en pause)

Voir le détail (lien vers la commande du client)

Voir la fiche client

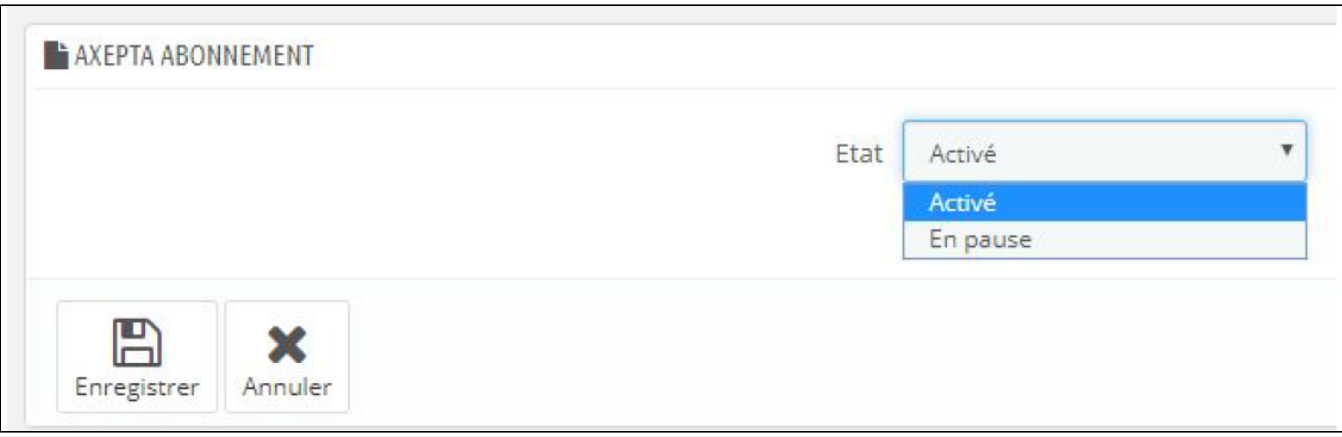

#### Vous avez aussi la possibilité de modifier plusieurs abonnements en même temps en cliquant sur "Actions groupées"

| id v A                                                  | Product id **           |         | Référence de commande * * | ID Client <b>YA</b> | Montent HT ** | État <b>v</b> A                             | Prochain programme * *      |                          |
|---------------------------------------------------------|-------------------------|---------|---------------------------|---------------------|---------------|---------------------------------------------|-----------------------------|--------------------------|
| $\sim$                                                  |                         |         |                           |                     | $\sim$        | $\mathbf{v}$ Du<br>$\overline{\phantom{a}}$ | m<br>$\mathfrak{m}$<br>Au . | Q Rechercher             |
| $\begin{array}{c} \square \end{array}$<br>$\rightarrow$ | Mug Today is a good day |         |                           |                     | 10,00 €       | Active                                      | 10/10/2020                  | A Modifier               |
| $\blacksquare$ 2                                        | Mug Today is a good day |         |                           |                     | 10,00 €       | Pause                                       | 10/10/2020                  | <b><i>A</i></b> Modifier |
| 图 3                                                     | Mug Today is a good day |         |                           |                     | 10,00 €       | Active                                      | 10/10/2020                  | $\mathscr{O}$ Modifier   |
| $\Box$ 4                                                | Mug Today is a good day |         |                           |                     | 10,00 €       | <b>Active</b>                               | 10/10/2020                  | / Modifier               |
| 回 5                                                     | Mug Today is a good day |         |                           |                     | 10,00€        | Active                                      | 10/10/2020                  | / Modifier               |
| □ 6                                                     | Mug Today is a good day |         |                           |                     | 10,00 €       | Pause                                       | 20/12/2019                  | Modifier                 |
| 37                                                      | Mug Today is a good day |         |                           |                     | 10,00 €       | Active                                      | 20/12/2019                  | $M$ odifier              |
| Tout sélectionner                                       |                         | d day   |                           |                     | 10,00 €       | Active                                      | 21/12/2019                  | $M$ odifier              |
| Tous désélectionner                                     |                         | Colibri |                           |                     | 15,00€        | Active                                      | 03/07/2020                  | Modifier                 |
| Mettre en pause les paiements avec abonnement           |                         | olibri  |                           |                     | 5.00 €        | <b>Active</b>                               | 04/07/2020                  | Modifier                 |
| Stopper le paiement avec abonnement                     |                         | olibri  |                           |                     | 5,00 €        | Active                                      | 04/07/2020                  | / Modifier               |

Gérer ses abonnement (vue utilisateur : Front office)

Le client a la possibilité de gérer ses abonnements dans son espace client via l'encart "Mes paiements avec abonnement" :

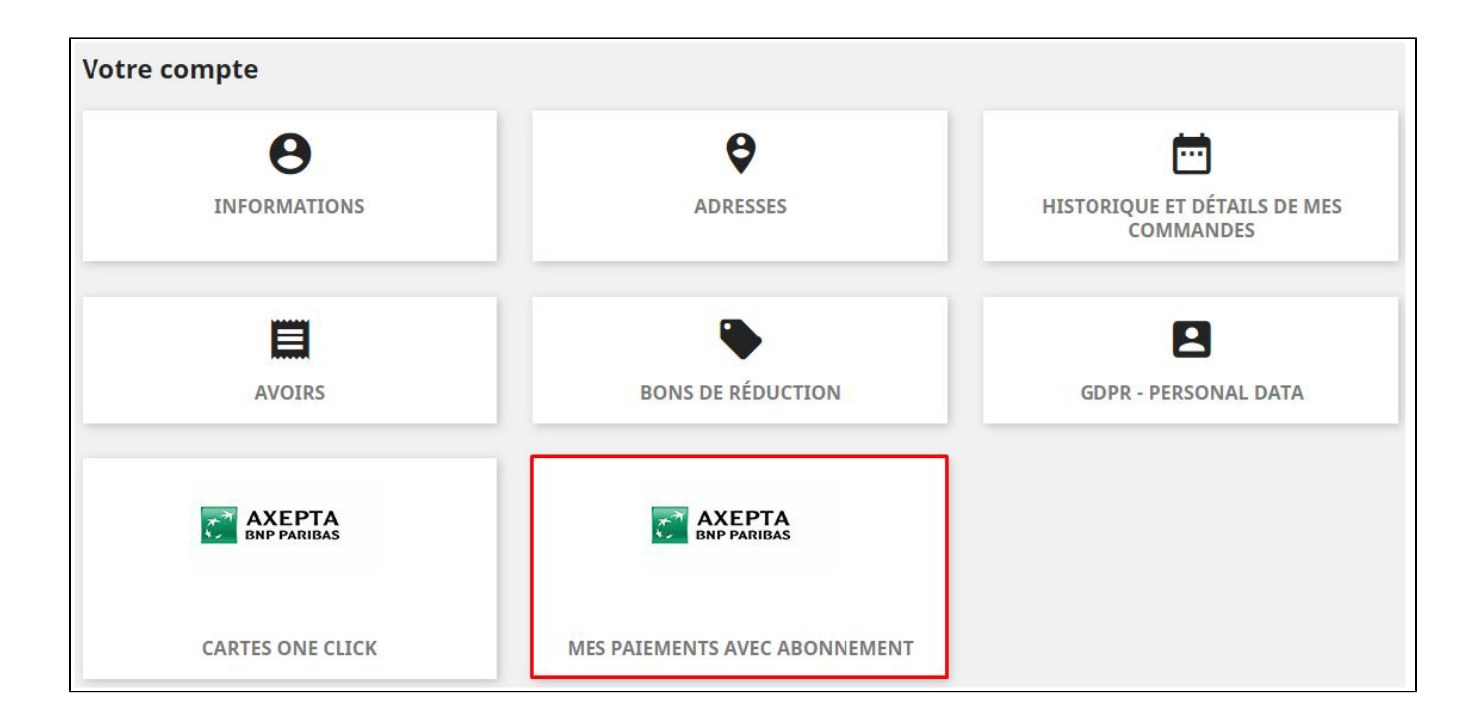

Il peut arrêter et réactiver son abonnement directement en cliquant sur le bouton "Activer/Désactiver"

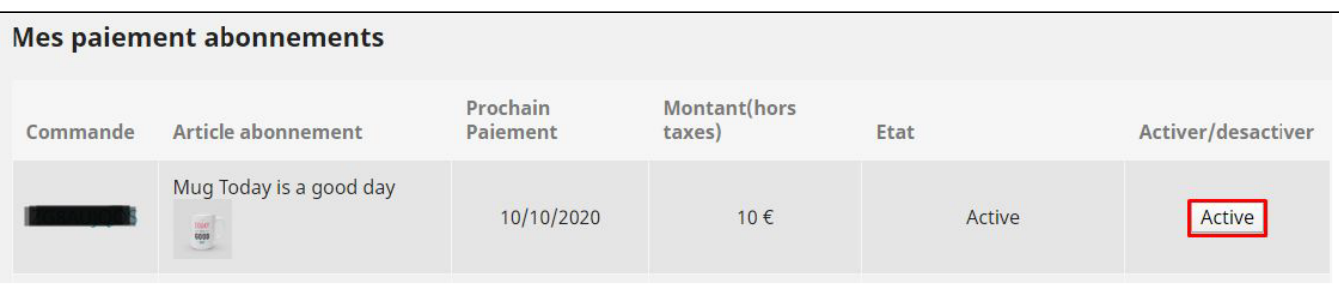

Le statut de l'abonnement se met à jour automatiquement dans le backoffice :

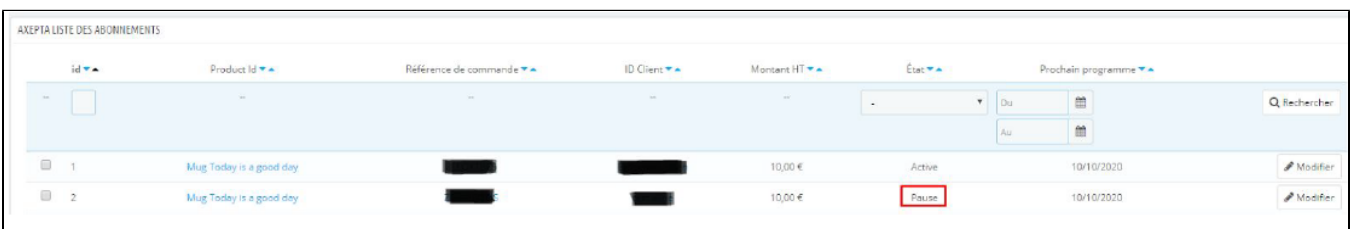

### <span id="page-16-0"></span>Suivi des transactions

Une liste complète des transactions payées avec l'un des moyens de paiement est disponible via le menu "Commandes" >" Axepta liste des transactions". Vous aurez alors la liste des commandes avec les informations suivantes :

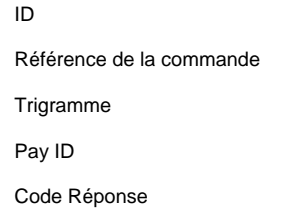

Montant de la transaction

Marque de paiement

Type de paiement

Date de la transaction

Type de transaction (paiement, annulation, remboursement, recurring pour l'abonnement)

Etat (succès, échec, autorisation en cours)

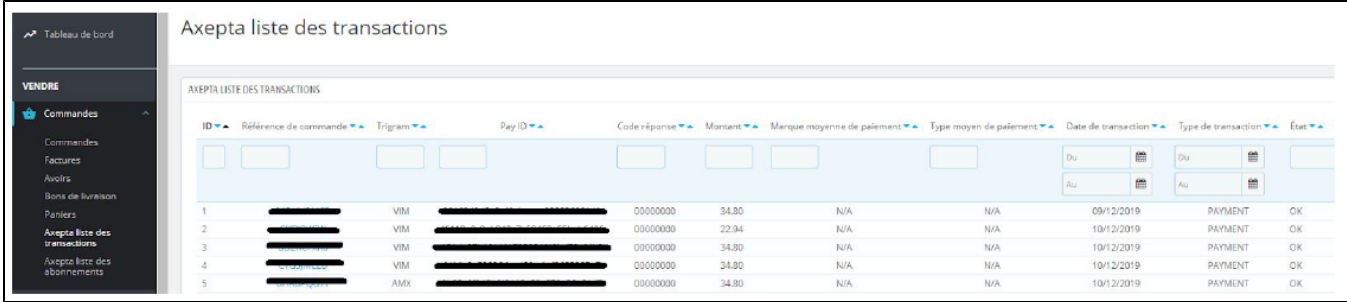

En cliquant sur une transaction spécifique, les détails sur cette transactions apparaissent dont les détails sur le paiement, la livraison, le client ainsi que les actions comme le remboursement ou l'annulation...

### <span id="page-17-0"></span>Remboursement / annulation

Pour rembourser une transaction, vous devez ,dans un premier temps, choisir la boutique dans laquelle la commande a eu lieu (en haut à droite de l'écran); Un remboursement ne peut être effectué que sur une boutique unique.

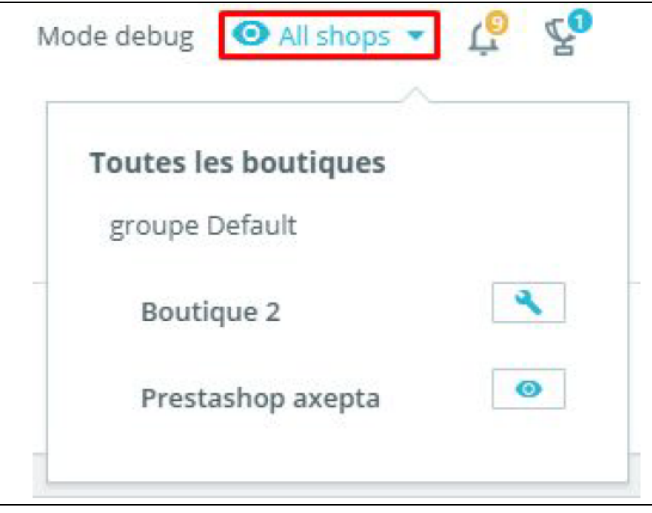

Rendez vous ensuite sur la commande du client dans le détail de la transaction (comme indiqué précédemment) et cliquez sur "Remboursement partiel" dans l'onglet "commande" pour créer un bon d'achat :

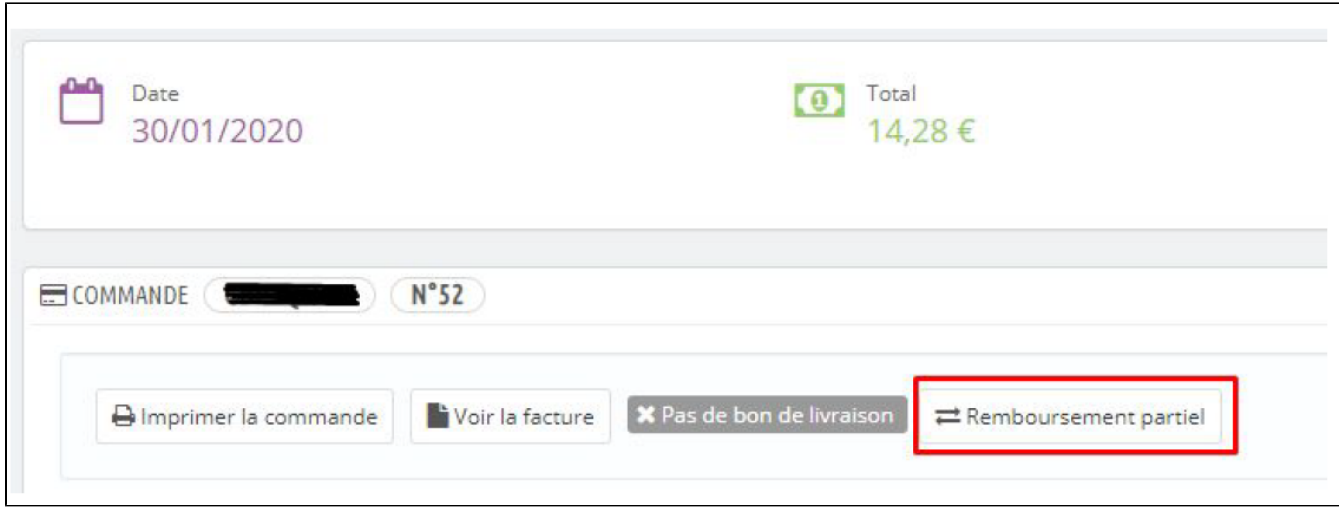

Vous serez redirigés vers l'onglet "produit" de la même page.

Choisissez le montant à rembourser (total ou partiel). Le montant ne peut pas être supérieur au montant total et la quantité ne doit pas dépasser la quantité indiquée également.

Enfin, cliquez sur "Remboursement partiel" :

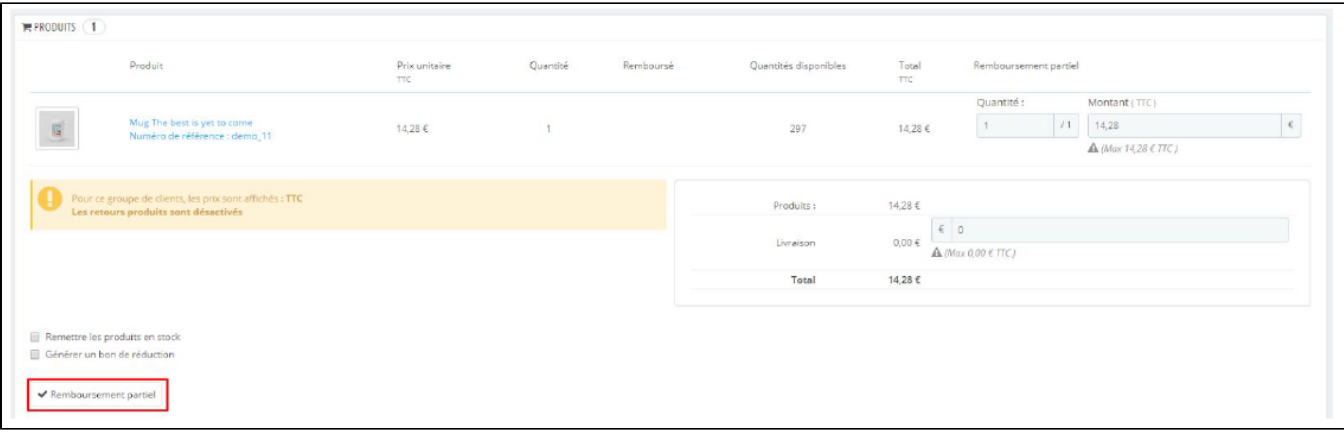

Une fois le montant enregistré, toujours sur le détail de la commande, vous devez aller à nouveau sur le détail du produit :

- Sélectionnez la transaction qui doit être remboursée
- Sélectionnez un bon d'achat
- Cliquez sur "Rembourser"

Vous pouvez renseigner un montant partiel si nécessaire.

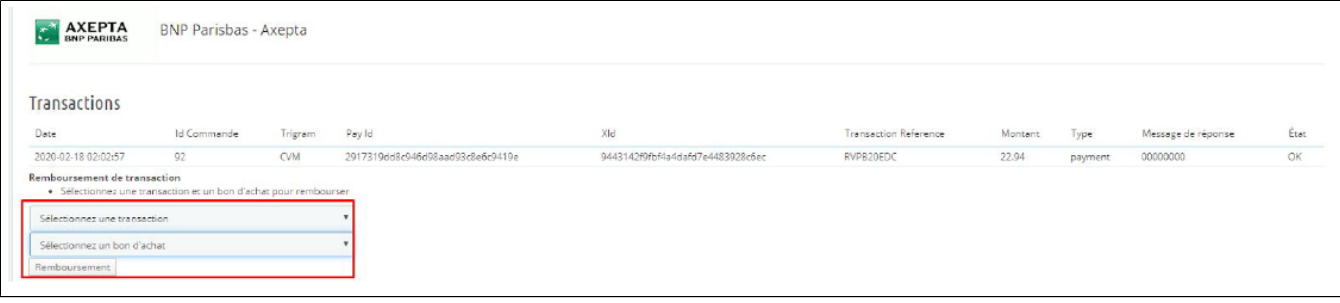

Le produit apparaît désormais sur le détail de la commande comme "remboursé" :

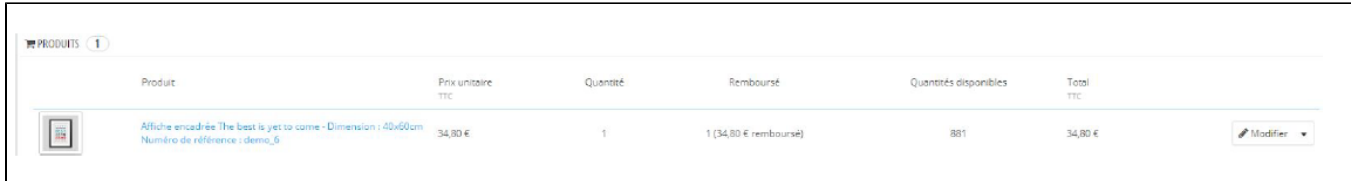

Lorsque la commande est remboursée intégralement, vous pouvez également mettre à jour le statut de la commande en haut de la commande en cliquant sur "remboursé" > "mettre à jour l'état" :

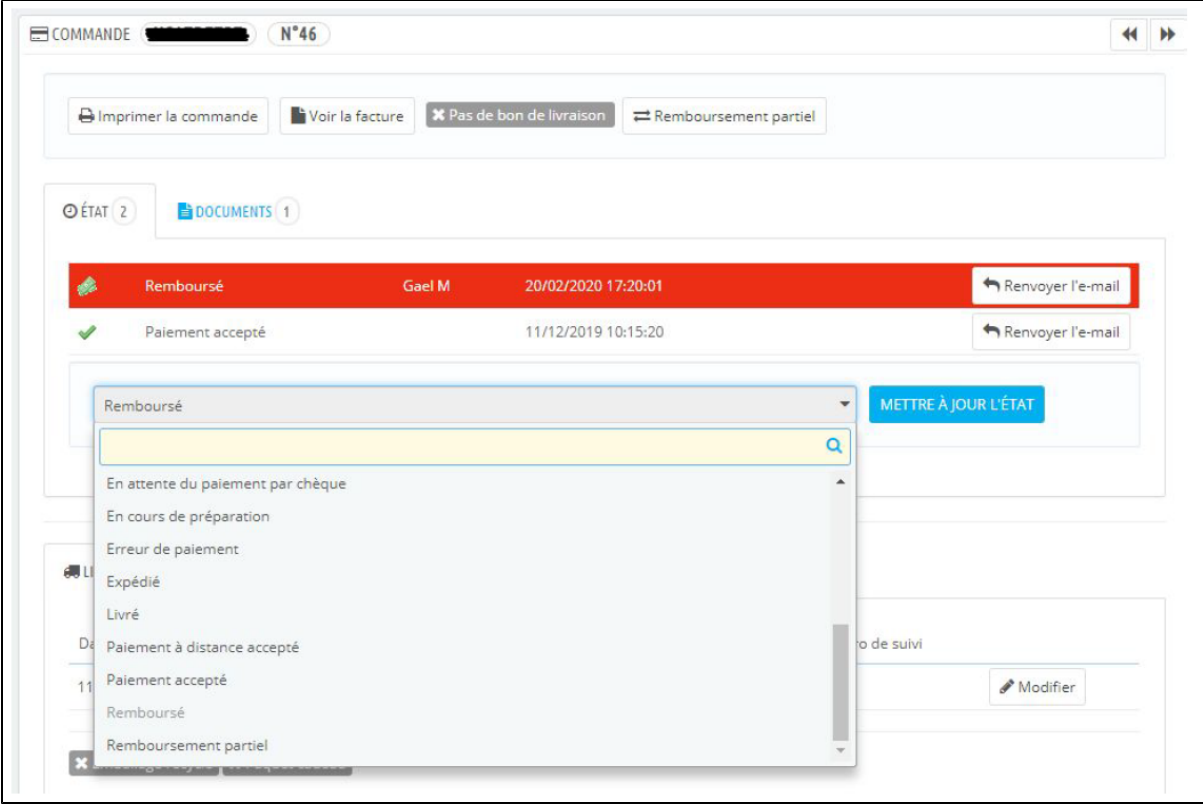

# <span id="page-19-0"></span>Description des moyens de paiement disponibles

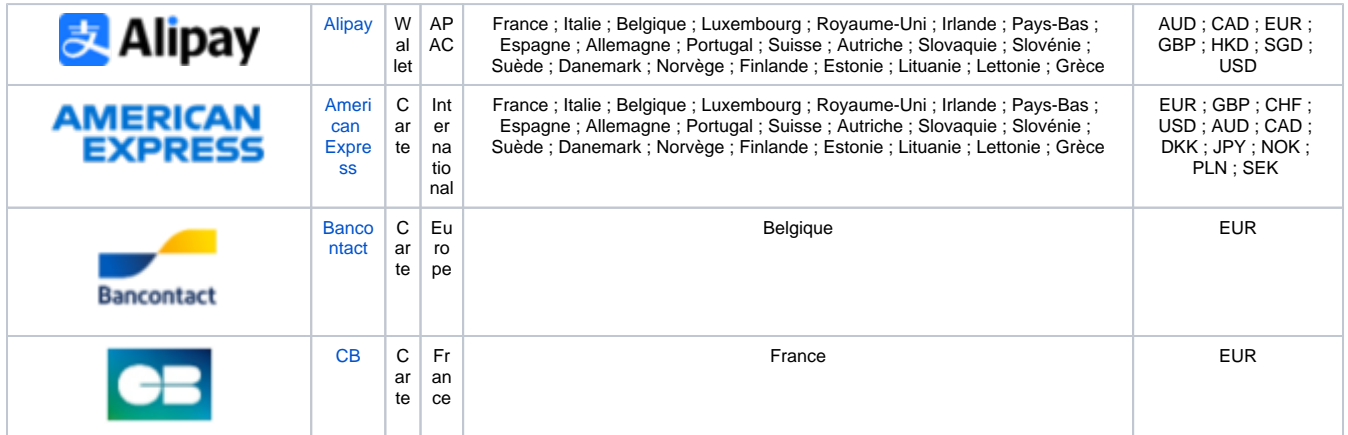

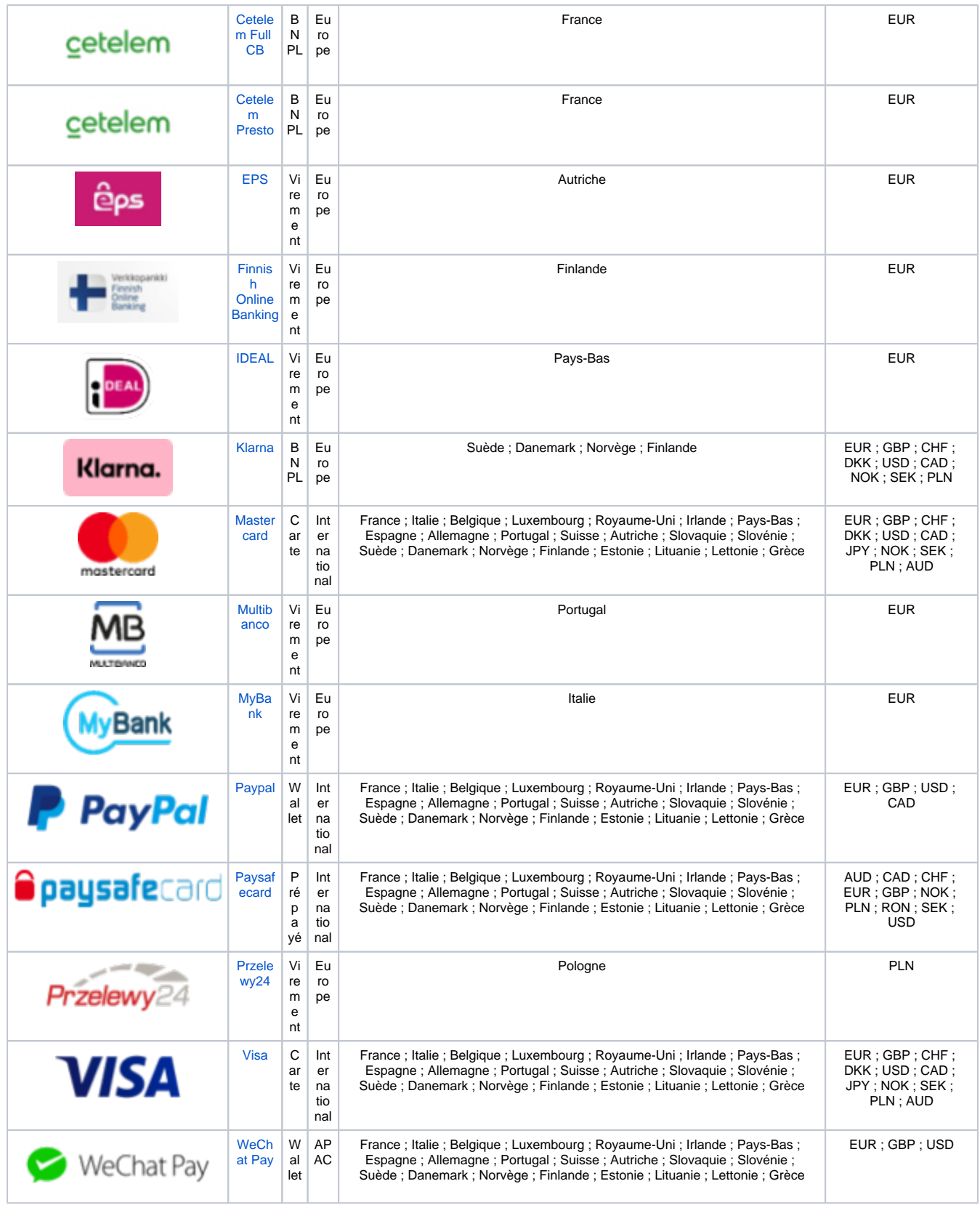